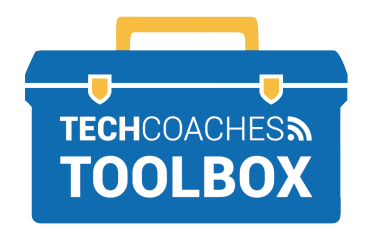

## **COMMENT REJOINDRE UNE RÉUNION ZOOM VIA UNE INVITATION PAR E-MAIL**

Accédez à votre boîte de réception et ouvrez l'invitation électronique envoyée par l'hôte de la réunion.

 **1**

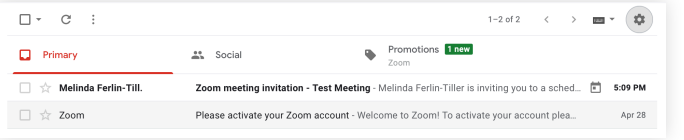

**3**

*Sur un ordinateur (On a computer)*, une nouvelle page s'ouvrira automatiquement. Vous pouvez être invité à ouvrir l'application Zoom, cliquez sur **Autoriser (Allow).** 

Do you want to allow this page to open "zoom.us"?

Cancel Allow

*Sur un appareil mobile (On a mobile device),* vous serez automatiquement dirigé vers l'application Zoom et dans la réunion.

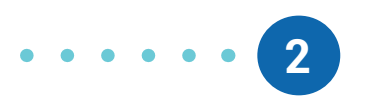

Lors de la visualisation du message, recherchez et cliquez/ appuyez sur le lien hypertexte fourni sous **Rejoindre la réunion Zoom (Join Zoom Meeting).**

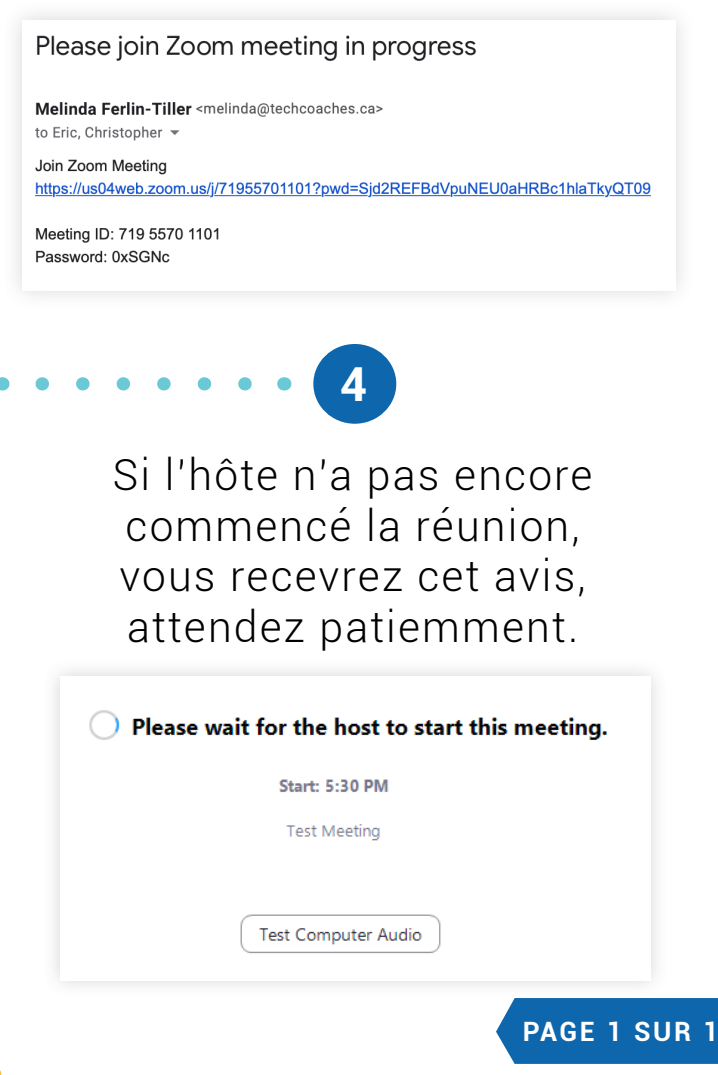

## Tools to help boost your digital literacy TECHCOACHES WWW.TECHCOACHES.CA

Funded by **Ontario**